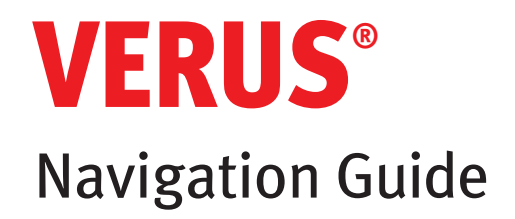

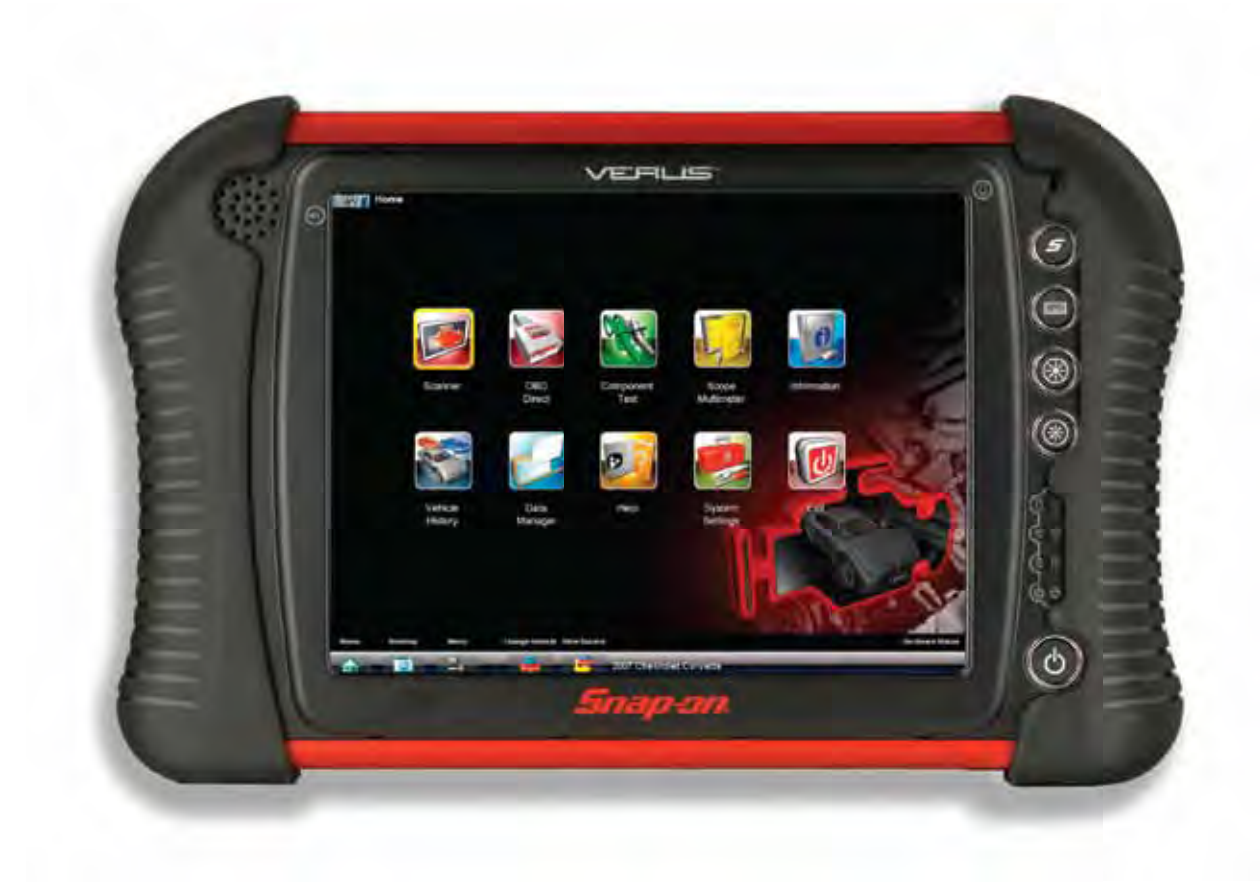

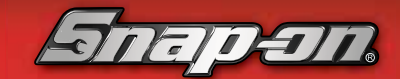

diagnostics.snapon.com

# **Contents**

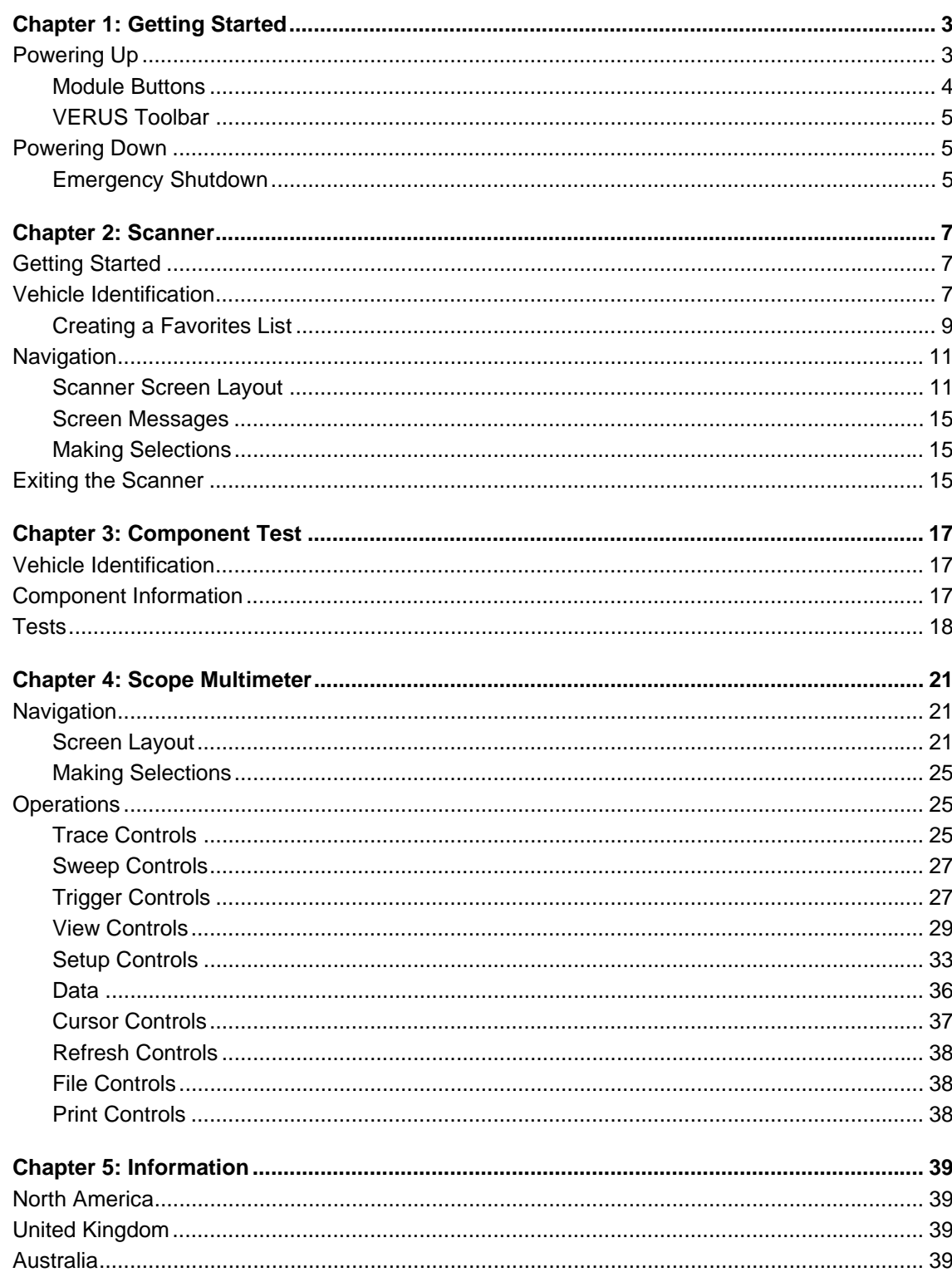

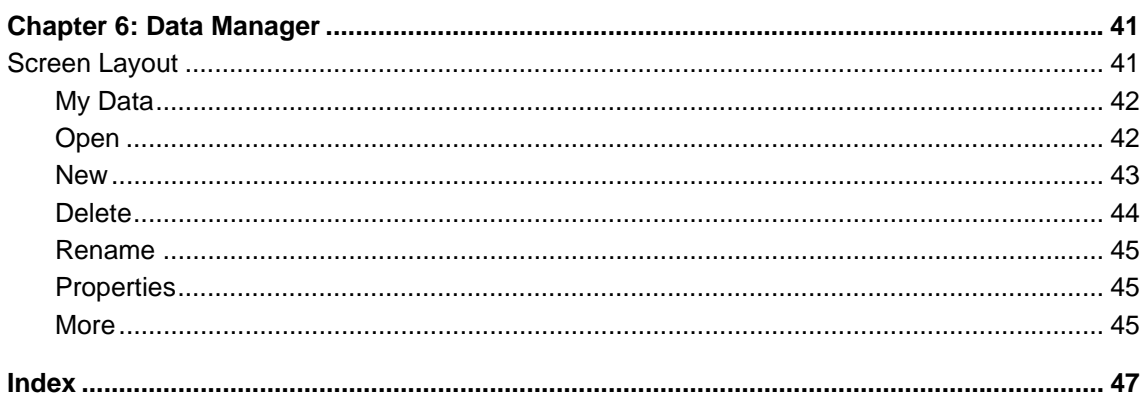

<span id="page-3-0"></span>**Chapter 1 Getting Started**

# <span id="page-3-1"></span>**1.1 Powering Up**

Press the Power button to switch the unit on. The system boots up, then opens the VERUS Diagnostic Platform to the Home screen ([Figure 1-1\)](#page-3-2).

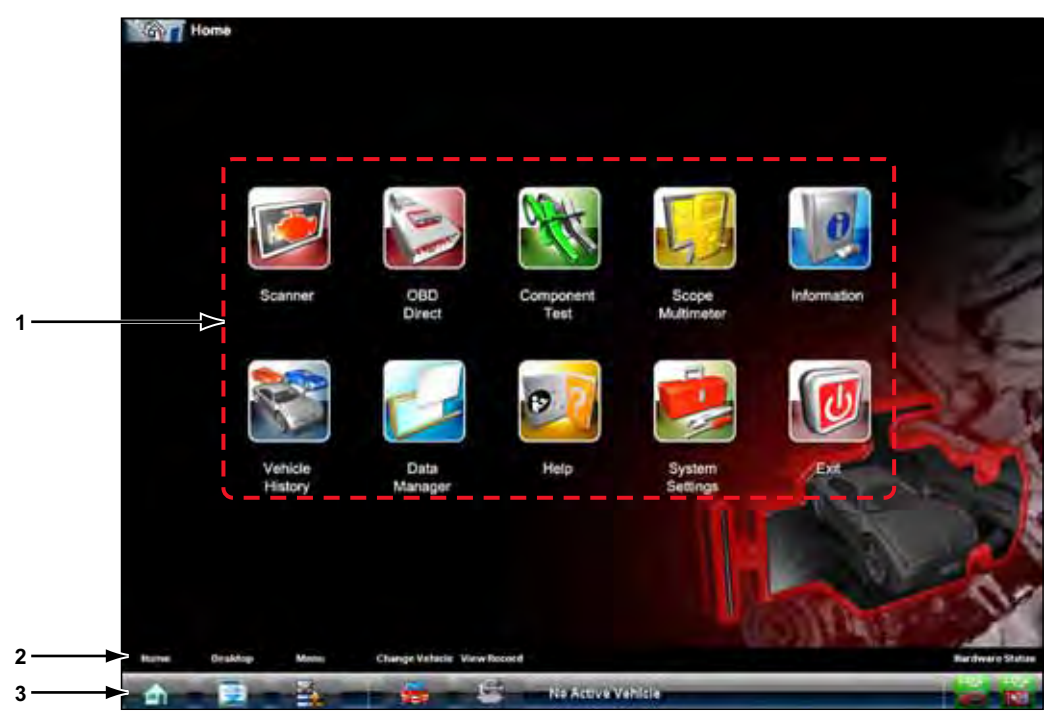

**Figure 1-1** *Sample VERUS Home screen*

- <span id="page-3-2"></span>**1— Module Buttons**
- **2— VERUS Toolbar Button Legend**
- **3— VERUS Toolbar**

# <span id="page-4-0"></span>**1.1.1 Module Buttons**

The Module buttons configure the VERUS unit for the type of test to be performed. The table below gives brief descriptions of the function of each button:

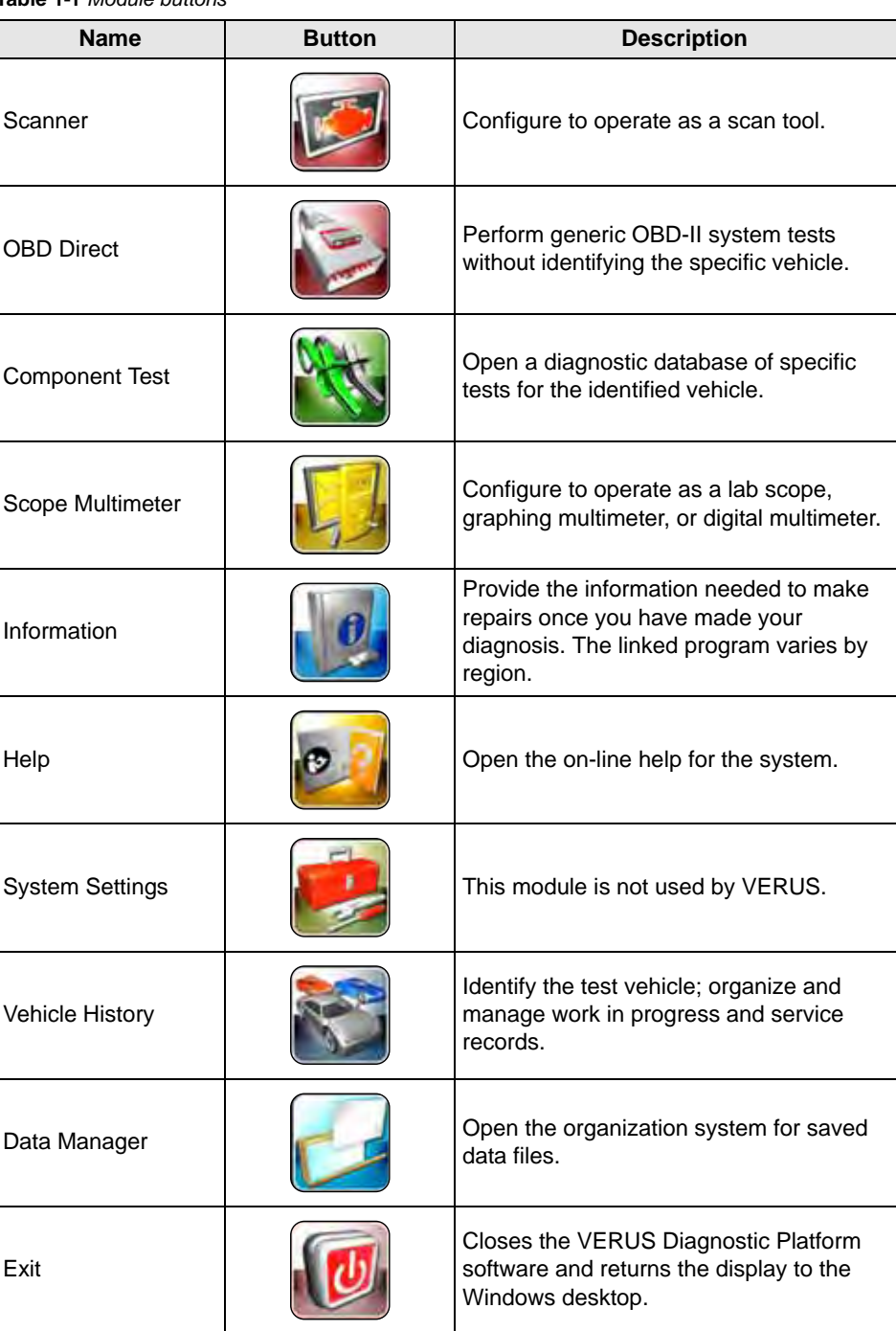

**Table 1-1** *Module buttons*

Use your finger or the stylus to tap the desired module and open that application.

# <span id="page-5-0"></span>**1.1.2 VERUS Toolbar**

Operation of the toolbar buttons located on the lower-left area of the screen are described below:

**Table 1-2** *Module buttons*

| <b>Name</b>     | <b>Button</b> | <b>Description</b>                                                                                                    |
|-----------------|---------------|----------------------------------------------------------------------------------------------------|
| Home            |               | Return to the VERUS Home screen<br>from any test.                                                                                          |
| Windows Toolbar |               | Open and close the standard Windows<br>toolbars at the top and bottom of the<br>screen.                                                    |
| Menu            |               | Open a menu that provides information<br>on the screen being viewed.                                                                       |
| Change Vehicle  |               | The currently identified vehicle is<br>shown to the right of the buttons,<br>touching allows you to change the<br>identified test vehicle. |
| New Record      |               | Open an editable worksheet of vehicle<br>records.                                                                                          |

# <span id="page-5-1"></span>**1.2 Powering Down**

All vehicle communication must be terminated before shutting down the VERUS unit. Failure to do so may lead to ECM problems on some vehicles. Always exit the Scanner module before powering down the VERUS unit.

![](_page_5_Picture_8.jpeg)

#### To power down the VERUS unit:

- 1. Select **Exit** from the Home screen to close the VERUS program.
- 2. Open the Windows **Start** menu or press the **Power** button to open the Windows Shutdown dialog box.
- 3. Select **Turn Off** computer.
- 4. Select **Turn Off** in the dialog box. The open programs close and the power switches off.

## <span id="page-5-2"></span>**1.2.1 Emergency Shutdown**

In case of emergency, press and hold the Power button to force a shutdown.

# <span id="page-7-3"></span><span id="page-7-0"></span>**Chapter 2 Scanner**

# <span id="page-7-1"></span>**2.1 Getting Started**

The following steps get you started communicating with a vehicle:

- 1. Tap the Scanner icon on the Home screen to launch the Scanner software
- 2. Follow the screen instructions to identify the test vehicle
- 3. Connect the VERUS unit to the test vehicle with the data cable
- 4. Navigate through the Scanner menus to begin testing

# <span id="page-7-2"></span>**2.2 Vehicle Identification**

<span id="page-7-5"></span><span id="page-7-4"></span>The Scanner information presented is provided by a direct link to the ECM of the vehicle being tested. Therefore, certain attributes of the test vehicle must be entered into the VERUS unit so that the data displays correctly. Vehicle identification information is carried over if you enter the Scanner module either from the Component Test module or from one of the records stored in the Vehicle History module. However, you may need to enter additional attributes in some instances.

The vehicle identification sequence is menu driven, you simply follow the screen prompts and make a series of choices. Each selection you make advances you to the next screen. A Back button in the upper left corner of the screen returns you to the previous screen. Exact procedures may vary somewhat by vehicle.

![](_page_7_Picture_11.jpeg)

#### $\blacktriangleright$  To identify a vehicle for Scanner testing:

1. Tap the **Scanner** module button from the Home screen. A list of manufacturers displays (Figure 2-1).

| Acura      | Alfa Romeo   | American Motors | Audi                 | Austin     |
|------------|--------------|-----------------|----------------------|------------|
| <b>BMW</b> | <b>Buick</b> | Cadillac        | Checker              | Chevrolet  |
| Chrysler   | Daewoo       | Dalhatsu        | Dodge                | Eagle      |
| Fiat       | Ford         | Geo             | GMC                  | Honda      |
| Hummer     | Hyundai      | Infiniti        | <b>International</b> | Isuzu      |
| Jaguar     | Jeep         | Kia             | Lancia               | Land Rover |
| Lexus      | Lincoln      | Mazda           | Mercedes-Benz        | Mercury    |
| Merkur     | MG           | MINI            | Mitsubishi           | Nissan     |
| Oldsmobile | Opel         | Peugeot         | Plymouth             | Pontiac    |
| Porsche    | Renault      | Saab            | <b>Saturn</b>        | Scion      |

**Figure 2-1** *Sample manufacturer list*

2. Select the manufacturer of the test vehicle from the list. A model year menu displays.

**NOTE:**<br>
You can limit the number of manufacturers that appear on the list by selecting Configure Favorites

from the toolbar. See [Creating a Favorites List on page 9](#page-9-0) for details on how to set up a custom list of manufacturers.

3. Select the year of the test vehicle from the menu.

A list of vehicle types or models displays.

![](_page_8_Picture_10.jpeg)

**NOTE:**<br>Several selections may be required to properly identify the vehicle type and model, follow the screen prompts and enter the required information.

A confirmation dialog box displays once all the required data has been entered.

- 4. From the Confirm vehicle details dialog box, select:
	- a. **OK** to continue.

b. **Cancel** to return to the engine list.

When Yes is selected list of systems available for testing on the identified vehicle displays.

5. Select a test to continue (Figure 2-2).

![](_page_9_Picture_49.jpeg)

<span id="page-9-3"></span>**Figure 2-2** *Sample available tests list*

The identification sequence is now complete.

**NOTE:**<br>If you return to the Home screen and select Component Test the vehicle identification entered here is carried over. However, additional information may be needed in some instances.

## <span id="page-9-0"></span>**2.2.1 Creating a Favorites List**

<span id="page-9-2"></span><span id="page-9-1"></span>Once a Scanner database is loaded, a list of manufacturers displays. This list is often long and includes a number of makes not frequently used. A toolbar at the top of the screen allows you to custom configure the manufacturer list to display only the makes you frequently service.

![](_page_10_Picture_44.jpeg)

**Figure 2-3** *Sample manufacturer list*

![](_page_10_Picture_4.jpeg)

# **To custom configure the manufacturer list:**

1. Tap **Configure Favorites** on the toolbar.

A list that includes all available manufacturers displays (Figure 2-4). Touch and drag anywhere on the screen to scroll and view the entire list.

![](_page_10_Picture_45.jpeg)

**Figure 2-4** *Sample Configure Favorites screen*

![](_page_11_Picture_2.jpeg)

**NOTE:**<br>Manufacturers appear on the favorites list in the order in which they are selected. Therefore, if you select the makes you work on most frequently first, they will appear at the top of the list.

- 2. Tap each manufacturer you want to include. Selected manufacturers are highlighted. Tap a highlighted manufacturer to deselect it.
- 3. Tap **Finished** on the toolbar once your selections have been made.

<span id="page-11-2"></span>The screen returns to the manufacturer list, but only the makes you selected display. Note the "Favorites" toolbar selection now reads "Full list".

- 4. Tap **Full List** on the toolbar to view the complete list of manufacturers.
- 5. Tap **Back** on the tool bar at any time to return to the previous screen.

Your favorites list is what will display whenever a Component Test database is launched in the future. The list can be modified at any time by selecting Configure Favorites from the toolbar.

# <span id="page-11-0"></span>**2.3 Navigation**

<span id="page-11-4"></span><span id="page-11-3"></span>This section describes how to navigate the Scanner interface and select scanner tests.

## <span id="page-11-1"></span>**2.3.1 Scanner Screen Layout**

When a Data selection is made, the screen displays the data list for the selected module. The items available for any control module vary from one vehicle to another. Data displays in a 2-column format. An abbreviated parameter name is at the left of each column and its value is at the right edge of the column. Parameters display in the order that they are transmitted by the ECM, so expect variation between vehicles.

The Scanner screens typically include three sections (Figure 2-5):

![](_page_12_Picture_45.jpeg)

- **1— Scanner Toolbar**
- **2— Main Body**
- **3— Data Buffer Toolbar**

**Figure 2-5** *Scanner module screen layout*

The Graph button alongside a parameter name opens a data graph for the parameter (Figure 2-6).

![](_page_12_Picture_46.jpeg)

**Figure 2-6** *Sample graph view*

Selecting a parameter for graph view moves it to the top of the list. Tap the Text button, the upward arrow to the left of a parameter name, to return to a text view. You can view up to six graphs at a time on the VERUS screen. If additional PIDs are selected, they may be viewed by scrolling the columns.

### <span id="page-13-1"></span>**Scanner Toolbar**

<span id="page-13-2"></span>The Scanner toolbar contains a number of buttons that allow you to configure certain aspects of the displayed data and to exit. The table below provides a brief explanation of the Scanner toolbar button operations:

| <b>Name</b> | <b>Button</b> | <b>Description</b>                                                                                                 |
|-------------|---------------|----------------------------------------------------------------------------------------------------|
| Abort       | hi ai mi      | Cancel an active test and return to the<br>original menu.                                                          |
| Exit        | Exit          | Close the current test and return to the<br>menu.                                                                  |
| <b>Back</b> | <b>Back</b>   | Return to the previously viewed<br>screen.                                                                         |
| Custom      | Custom        | Select parameters to display on the<br>screen.                                                                     |
| Scale       | Scale         | Toggle scale values on and off.                                                                                    |
| Sweep       | <b>Sweep</b>  | Toggle sweep values on and off.                                                                                    |
| Properties  | Properties    | Adjust the display characteristics for all<br>data screens.                                                        |
| Alarms      | <b>Alarms</b> | Set alarms on certain data parameters<br>to sound a tone when the signal goes<br>above or below the alarm setting. |
| Continue    |               | Advance after a test has been aborted.                                                                             |

**Table 2-1** *Scanner toolbar buttons*

### **Main Body**

<span id="page-13-0"></span>The main body of the screen varies depending on the stage of operation. The main body can show vehicle identification selections, the main menu, test data, instructions, troubleshooting information, controls and other diagnostic information.

### **Data Buffer Toolbar**

Whenever communication is established with a vehicle, the Scanner continuously records data transmitted by the ECM in the data buffer. The toolbar below the main body of the screen contains the buttons for navigating this buffered data.

The slider in the middle of the toolbar with the stylus to quickly move through paused data.

![](_page_14_Figure_5.jpeg)

<span id="page-14-0"></span>**Figure 2-7** *Sample data buffer slider*

Use the toolbar buttons (Table 2-2) to more precisely navigate the data.

**Table 2-2** *Data buffer toolbar buttons*

| <b>Name</b>          | <b>Button</b> | <b>Description</b>                                           |
|----------------------|---------------|--------------------------------------------------------------|
| Go To Start          |               | Move to the first frame in the data buffer                   |
| Pause                |               | Suspend data capture                                         |
| Play                 |               | Start or resume data capture                                 |
| Go To End            |               | Move to the last frame in the data buffer                    |
| Clear                |               | Erase data in the data buffer                                |
| Step Back            |               | Move to the previous frame in the data buffer                |
| <b>Frame Counter</b> | 220           | View the data buffer frame currently displayed               |
| Step Forward         |               | Move to the next frame in the data buffer                    |
| Snapshot             |               | Arm the VERUS software to take a snapshot of<br>vehicle data |
| Zoom In              |               | Increase the scale of the graph                              |
| Zoom Out             |               | Decrease the scale of the graph                              |

## <span id="page-15-0"></span>**2.3.2 Screen Messages**

<span id="page-15-7"></span>Screen messages appear when additional input is needed before proceeding. There are three types of on-screen messages: confirmations, warnings and errors:

- **•** Confirmation messages inform you when you are about to perform an action that cannot be reversed or when an action has been initiated and your confirmation is needed to continue.
- **•** Warning messages inform you when completing the selected action may result in an irreversible change or loss of data.
- <span id="page-15-3"></span>**•** Error messages inform you when a system or procedural error has occurred.

# <span id="page-15-1"></span>**2.3.3 Making Selections**

<span id="page-15-6"></span>The Scanner software is a menu driven program that presents a series of choices one at a time. As you select from a menu, the next menu in the series displays. Each selection narrows the focus and leads to the desired test. Use the stylus or your fingertip to make menu selections.

# <span id="page-15-2"></span>**2.4 Exiting the Scanner**

<span id="page-15-5"></span>The Scanner remains open as long as there is an active communication link with the vehicle. You must disconnect this communication link in order to exit from Scanner tests and close the VERUS Diagnostic Platform software. A warning message displays if you attempt to shut down with the Scanner communicating.

![](_page_15_Picture_11.jpeg)

**NOTE:**<br>Damage to the vehicle electronic control module (ECM) may occur if communication is disrupted. Make sure the data cable and the USB cable are properly connected at all times during testing. Exit all tests before disconnecting the test cable or powering down the tool.

![](_page_15_Picture_14.jpeg)

#### **To exit the Scanner:**

- 1. From an active screen, select **Exit** from the Scanner Toolbar to return to the Systems Menu.
- 2. From the Systems Menu, select **Back** from the Scanner data menu.

<span id="page-15-4"></span>A "stopping communications" message briefly displays followed by the Scanner main menu.

Now, the Scanner is no longer communicating with the vehicle and it is safe to return to the Home screen and exit the VERUS Diagnostic Platform.

<span id="page-17-4"></span><span id="page-17-0"></span>**Chapter 3 Component Test**

# <span id="page-17-1"></span>**3.1 Vehicle Identification**

The component test information presented is specific to the vehicle being tested. Therefore, certain attributes of the test vehicle must be entered into the VERUS unit so that the correct data can be retrieved. Vehicle identification information is carried over if you enter the Component Test module either from the Scanner module or from one of the records stored in the Vehicle History module. However, you may need to enter additional attributes in some instances.

The vehicle identification sequence is menu driven, you simply follow the screen prompts and make a series of choices. Each selection you make advances you to the next screen.

![](_page_17_Picture_5.jpeg)

**NOTE:** You can limit the number of manufacturers that appear on the list by selecting Configure Favorites from the toolbar. See ["Creating a Favorites List" on page 9](#page-9-1) for details on how to set up a custom list of manufacturers.

# <span id="page-17-2"></span>**3.2 Component Information**

<span id="page-17-5"></span><span id="page-17-3"></span>Component Information provides details on specific vehicle components to provide a better understanding the components prior to diagnosis.

The Component Information screens contain information to assist you with testing. The screens are divided in sections to help quickly guide you to the correct information:

- **• Operation—**provides a general description of normal component operation.
- **• Connector—**displays the component connector and lists pin assignments.
- **• Location**—identifies the component location and the best place for testing it.
- **• Tech note**—provides component test-related tips (for example, common failures or faults) as well as update or recall information.

![](_page_17_Picture_15.jpeg)

#### **To view component information:**

- 1. Select a component from the tests list.
- 2. Select **COMPONENT INFORMATION** from the component menu.

![](_page_17_Picture_19.jpeg)

**NOTE:**<br>An additional selection, such as front or rear for an oxygen sensor (O2S), may be required before advancing to the component information screen.

The component information screen displays (Figure 3-1). A scroll bar along the right edge of the screen appears if there is additional information below what is currently on the screen.

![](_page_18_Picture_1.jpeg)

**Figure 3-1** *Sample Component Information screen*

- <span id="page-18-1"></span>3. Drag the scroll bar to view any additional information.
- <span id="page-18-3"></span><span id="page-18-2"></span>4. Select **Back** at any time to return to the previous screen.

# <span id="page-18-0"></span>**3.3 Tests**

The Tests section guides you through the process of performing tests on a specific component. It also provides specifications, tips on how and where to connect the test meter leads, and also configures the multimeter or lab scope to perform the selected test.

![](_page_18_Picture_7.jpeg)

#### To select a test:

- 1. Select a component from the list.
- 2. Select **TESTS** to open the submenu.
	- Some tests, such as O2S voltage, open an additional submenu when there is more than one option is available.
- 3. Select a test option and the test screen displays (Figure 3-2).

![](_page_19_Picture_34.jpeg)

<span id="page-19-0"></span>**Figure 3-2** *Sample Test screen*

A position indicator along the right edge of the screen appears if there is additional information below what is currently on the screen.

- 4. Sweep your finger across the screen to view any additional information.
- 5. Select **Back** at any time to return to the previous screen.

# <span id="page-21-0"></span>**Chapter 4 Scope Multimeter**

# <span id="page-21-1"></span>**4.1 Navigation**

The following section describes how to navigate the screen interface.

# <span id="page-21-2"></span>**4.1.1 Screen Layout**

The screens typically include the following sections (Figure 4-1):

<span id="page-21-3"></span>![](_page_21_Figure_6.jpeg)

- **1— Scope Multimeter toolbar—**allows you to configure the tool for the type of test and to adjust the settings for each channel, or trace.
- **2— Main body—**displays test results. Options on the toolbar let you select how tests display on the screen.
- **3— Trace Details—**displays trace sampling conditions, which can be adjusted or switched through the touch screen.
- **4— Record/Playback Control toolbar—**allows you to record and navigate paused data. **Figure 4-1** *Scope Multimeter screen layout*

#### <span id="page-22-1"></span>**Scope Multimeter Toolbar**

<span id="page-22-2"></span>The Scope Multimeter toolbar is used to set up the tool for testing and to configure the settings for each trace. The table below gives brief descriptions of the control buttons on the toolbar: **Table 4-1** *Scope Multimeter toolbar buttons*

**Name** Button **Description** Back **Return to the previously viewed screen.** Setup Open dialog box to select personal preferences for viewing and saving data. Data **Data** Toggle trace information displayed on and off. Cursors Cursors Open dialog box to switch cursors on and off, and to reposition cursors on the screen. Refresh **Refresh** Update data on the viewing screen. File | Open dialog box to select options for saving data. Print Print | Open dialog box to configure and print data. Meter Toggle between half text and half meter screen and full meter screen.

<span id="page-22-0"></span>**Main Body of the Screen**

The main body of the screen varies depending on what display options have been selected. Up to four traces, along with digital readouts of current signal values, signal status and triggering conditions, can be displayed simultaneously on the main body of the screen. Adjustments to the display are made through the scope toolbar as explained above.

Each trace is displayed as voltage over time on a standard oscilloscope screen. Voltage level is recorded on the vertical, or "y", axis and time is presented on the horizontal, or "x", axis of the screen. Values are shown for each graduation on the scales.

When using the pressure transducers, the pressure being sensed by the transducer is converted into a voltage signal. However, the values are shown as pressure on the display screen rather than voltage.

#### **Trace Details**

The Trace Details section displayed at the base of the screen can be used to quickly adjust sampling characteristics for capturing the trace. The Trace details can be hidden by selecting the **Data** button on the toolbar.

The Touch and Grow button on the Playback toolbar expands the data viewing area of the screen and allows you to change the configuration settings for each individual trace. Adjustments are made by tapping the item to be changed on the touch screen. A dash (–) indicates a function that is not selected, and an icon displays to indicate an active function (Figure 4-2).

![](_page_23_Figure_3.jpeg)

- **1— Peak Detect on**
- **2— Filter on**
- **3— Inverted trace**
- **4— Coupling AC on**
- **5— Trigger set on the rising edge**

**Figure 4-2** *Sample data detail display*

The following trace adjustments and settings are available:

- **• Profile**—switches the trace for the selected channel on and off.
- **• Probe**—opens a dialog box that allows you to select the type of test probe being used.
- **• Peak Detect**—maximizes the signal sampling rate in order to capture fast events, such as spikes, glitches and other anomalies, that may normally be undetected.
- **• Filter**—smooths out the trace when the signal is disrupted by noise or other interference.
- **• Inverted**—switches the polarity of the displayed signal.
- **• Coupling AC**—subtracts the average value of the waveform by blocking the DC portion of an input signal in order to amplify the AC portion. This allows small variations in the trace to become visible.
- **• Scale**—opens a dialog box that allows you to select the scale, which is the total value displayed on the vertical axis of the display.
- **• Slope**—only active when a trigger is set, indicates whether the trigger is set to activate on the rising or falling edge of the trace. Tapping the slope icon switches the slope.

## <span id="page-24-0"></span>**Record/Playback Control Toolbar**

<span id="page-24-2"></span>The record/playback control toolbar at the base of the screen is for recording data and reviewing paused data files. Use the stylus or your finger tip to activate the buttons. A position counter in the toolbar displays a numerical value of where the current screen is in relation to the entire recorded file.

Use the slider in the middle of the toolbar to quickly move through paused data.

<span id="page-24-1"></span>![](_page_24_Picture_5.jpeg)

**Figure 4-3** *Sample record/playback control slider*

Use the toolbar buttons (Table 4-2) to more precisely navigate the data.

**Table 4-2** *Record/Playback Control toolbar buttons*

![](_page_24_Picture_119.jpeg)

## <span id="page-25-0"></span>**4.1.2 Making Selections**

<span id="page-25-4"></span>Most selections for setting up and operating the scope are made using the stylus and the scope toolbar. The cursor lines, the trace zero line, and the trigger point indicator (+) can be repositioned by selecting and dragging them in the main body of the screen.

There are two basic types of controls on the toolbar:

- **•** Switches
- **•** Dialog boxes

A Switch changes states when tapped with the stylus. Changes happen immediately as the selection is made.

A dialog box opens as a separate window on the screen and typically includes a number of choices. Changes happen immediately, however, the dialog box must be closed to return to the main window and continue. Make a selection to close the dialog box.

# <span id="page-25-3"></span><span id="page-25-1"></span>**4.2 Operations**

<span id="page-25-5"></span>This section describes configuring the scope or meter and performing tests. Selecting "View Meter" from a Component Test or Scanner screen saves time by automatically configuring the meter.

## <span id="page-25-2"></span>**4.2.1 Trace Controls**

<span id="page-25-6"></span>The Trace controls are used to adjust individual characteristics of how the signal is sampled and displayed for each of the four traces.

![](_page_25_Picture_13.jpeg)

#### **To adjust trace controls:**

- 1. Select **Setup** from the Scope Multimeter toolbar. The Scope Multimeter Preferences dialog box opens.
- 2. Select **Traces** to open the submenu.
- 3. Select the tab for the trace to be configured from the submenu. The traces dialog box displays (Figure 4-4).

![](_page_26_Figure_2.jpeg)

- **1— Trace tabs**
- **2— Trace Probe button**
- **3— Trace Scale button**
- **4— Trace characteristics check boxes**
- **5— Baseline position**
- **6— Auto Find button**
- **7— OK button**

#### <span id="page-26-0"></span>**Figure 4-4** *Traces dialog box*

- 4. Select the **Trace Prob**e button to open the menu.
- 5. Highlight a probe on the list and tap **OK** close the window.
- 6. Select the **Trace Scale** button to adjust the vertical scale of the display. A dropdown menu opens. Menu options vary depending upon which test lead is selected.
- 7. Select a trace scale option, then close the window.
- 8. Select or deselect the trace characteristic items as needed:
	- **– Displayed**—this trace is on screen when checked, and not visible when not checked.
	- **– Inverted**—signal polarity is reversed when checked, normal when not checked.
	- **– Coupling AC**—check when sampling an AC signal, uncheck for DC signals.
	- **– Peak Detect**—use when trying to capture a fast event or signal glitch.
	- **– Filter**—use when radio frequency interference (RFI) may be disrupting the signal.
- 9. The scope samples the signal and internally calculates the best way to display it when **Auto Find** is selected.
- 10. The baseline position is the zero line of the trace, use the slider and arrows to adjust it.
- 11. Select **OK** to exit the dialog box.
- 12. Select **Back** twice to close the Scope Multimeter Preferences dialog box.

# <span id="page-27-0"></span>**4.2.2 Sweep Controls**

<span id="page-27-3"></span>Sweep is the amount of time represented by the screen, or the horizontal scale of the display.

![](_page_27_Picture_4.jpeg)

### **To adjust Sweep controls:**

- 1. Select **Setup** from the Scope Multimeter toolbar. The Scope Multimeter Preferences dialog box opens.
- 2. Select **Sweep** button to open the sweep dialog box ([Figure 4-5](#page-27-2)).

![](_page_27_Picture_128.jpeg)

<span id="page-27-4"></span>**Figure 4-5** *Sample Sweep Setup dialog box*

- <span id="page-27-2"></span>3. Choose an option from the list.
- 4. Select **OK** to close the dialog box.
- 5. Select **Back** twice to close the Scope Multimeter Preferences dialog box.

## <span id="page-27-1"></span>**4.2.3 Trigger Controls**

Triggering allows you to set the scope so that it only begins sampling and displaying a trace once predetermined signal conditions, or triggers, are met. The trigger point is indicated by a plus sign (+) on the scope grid. The plus sign can be dragged across the grid with the stylus to roughly position it. The trigger controls allow you to precisely position the trigger.

![](_page_27_Picture_15.jpeg)

#### **To adjust trigger controls:**

1. Select **Setup** from the Scope Multimeter toolbar.

The Scope Multimeter Preferences dialog box opens.

- 2. Select **Trigger** to open the Trigger Setup dialog box ([Figure 4-6](#page-28-0)).
- 3. Use the dialog box controls to establish the position for triggering.
- 4. Select **OK** to close the dialog box.
- 5. Select **Back** twice to close the Scope Multimeter Preferences dialog box.

![](_page_28_Figure_2.jpeg)

- **1— Source**—selects the triggering event:
	- Trace 1—sets conditions for the channel 1 signal.
	- Trace 2—sets conditions for the channel 2 signal.
	- Trace 3—sets conditions for the channel 3 signal.
	- Trace 4—sets conditions for the channel 4 signal.
	- Cylinder—sets triggering to the firing of a specific cylinder for ignition testing.
	- None—switches triggering off.
- **2— Mode**—sets the method of triggering:
	- Auto (automatic)—if a trigger is found, the waveform displays. If a trigger is not found after several seconds, the waveform and a "trigger not found" message displays.
	- Manual—if a trigger is found, the waveform displays. If a trigger is not found, nothing displays (no waveform and no message).
- **3— Slope**—sets triggering to the rising or falling edge of the signal.
- **4— Vertical position**—moves the trigger position up and down on the grid.
- **5— Horizontal position**—moves the trigger timing left and right on the grid.
- <span id="page-28-0"></span>**6— OK**—exits Trigger Setup.

#### <span id="page-28-1"></span>**Figure 4-6** *Trigger controls*

## <span id="page-29-0"></span>**4.2.4 View Controls**

<span id="page-29-1"></span>Use the view controls to set display attributes.

![](_page_29_Picture_4.jpeg)

#### **To adjust view controls:**

- 1. Select **Setup** from the Scope Multimeter toolbar. The Scope Multimeter Preferences dialog box opens.
- 2. Select View to open a submenu.

Three types of adjustment are available on the submenu:

- **– Display**—use to adjust what information displays and how it appears.
- **– Layout**—use to set how many and how the traces display on the screen.
- **– Units**—use to adjust time and voltage interval settings.

Selecting from the submenu opens a dialog box for that item. Dialog box options for each item are discussed in the following sections.

- 3. Make dialog box selections as needed.
- 4. Select **OK** to close the dialog box.
- 5. Select **Back** twice to close the Scope Multimeter Preferences dialog box.

### **Display Settings**

Selecting **Display** from the View submenu opens the Display dialog box (Figure 4-7).

![](_page_29_Picture_130.jpeg)

**Figure 4-7** *Sample Display dialog box*

The following options are available from the Display dialog box:

• **Show RPM**—adds an engine speed field at the top of the screen (Figure 4-8).

![](_page_29_Picture_22.jpeg)

**Figure 4-8** *Sample Show RPM selected*

- $10$ × ū E Ø. т **Figure 4-9** *Sample grid selected*
- **Show Grid**—switches grid lines on the screen off and on [\(Figure 4-9\)](#page-30-0).
- 
- <span id="page-30-0"></span>**• Invert Colors**—switches the screen background to white, this saves ink when printing (Figure 4-10).

![](_page_30_Figure_6.jpeg)

**Figure 4-10** *Sample inverted colors*

### **Layout Settings**

The selected radio knob on the Layout dialog box shows which setting is active. Use the stylus to switch between settings:

- **• 1 Window**—shows all traces on the same screen [\(Figure 4-9\)](#page-30-0).
- **• 2 Windows**—shows two separate traces in two ways: horizontal, one below another (Figure 4-11) or vertical, side-by-side (Figure 4-12).

![](_page_31_Figure_6.jpeg)

**Figure 4-11** *Sample 2 Windows horizontal display*

![](_page_31_Figure_8.jpeg)

**Figure 4-12** *Sample 2 Windows vertical display*

- あり あままま のか **赤森山のはあり落ち Baablacouse** Ŧ а п  $\overline{\mathbf{g}}$  $\overline{\phantom{a}}$  $\overline{\phantom{a}}$ 5  $10 ms$
- **• 3 windows**—shows three traces, one below another, on the same screen (Figure 4-13).

**Figure 4-13** *Sample 3 Windows display*

**• 4 windows**—shows four traces, one below another, on the same screen.

### **Units Settings**

The Units dialog box allows you to switch between Full Scale or Per Division settings for the trace setup and the display settings. Selecting Full Scale configures the units to the full viewing area of the screen, while Per Division adjusts the units to a single division (one tenth) of the screen.

The selected radio knob on the Units dialog box shows which setting is active. Use the stylus to switch between settings [\(Figure 4-14\)](#page-32-0).

![](_page_32_Picture_84.jpeg)

<span id="page-32-1"></span><span id="page-32-0"></span>**Figure 4-14** *Sample View Units dialog box*

## <span id="page-33-0"></span>**4.2.5 Setup Controls**

<span id="page-33-1"></span>Basic tool settings are adjusted here.

![](_page_33_Picture_4.jpeg)

#### z **To adjust setup controls:**

- 1. Select **Setup** from the Scope Multimeter toolbar. The Scope Multimeter Preferences dialog box opens.
- 2. Select **Setup** from the dialog box.

A submenu of options displays:

- **– Units**—use to set how measurement values display, US standard or metric.
- **– Snapshot**—use to adjust the percentage of data captured following a trigger event.
- **– Ignition**—use to configure the optional ignition scope and to display RPM values.

Selecting from the submenu opens a dialog box for that item. Dialog box options for each item are discussed in the following sections.

- 3. Make dialog box selections as needed.
- 4. Select **OK** to close the dialog box.
- 5. Select **Back** twice to close the Scope Multimeter Preferences dialog box.

#### <span id="page-33-2"></span>**Units**

The units of measurement can be changed between US customary or metric units of measure for pressure and vacuum readings. The table below shows available unit values.

![](_page_33_Picture_136.jpeg)

Selecting Units opens the Setup dialog box. The selected radio knobs on the Setup dialog box show which settings are active ([Figure 4-15\)](#page-34-0).

![](_page_34_Picture_57.jpeg)

**Figure 4-15** *Sample Setup Units dialog box*

#### <span id="page-34-0"></span>**Snapshot**

The Snapshot tab of the Setup dialog box opens a window that allows you to select the amount of data captured after a triggering event (Figure 4-16). Available selections, which range from ten to ninety percent in ten-percent increments, are shown as buttons with the current setting highlighted. Select a button, then select **OK** to close the dialog box.

![](_page_34_Picture_58.jpeg)

**Figure 4-16** *Sample Snapshot dialog box*

Refer to ["Trigger Controls" on page 27](#page-27-1) for information on how to setup a trigger.

#### **Ignition**

The Ignition tab of the Setup dialog box is used to configure the scope for displaying secondary ignition patterns. There are two main selection fields (Type and Cylinders) and two fields that vary depending upon the type of ignition system selected in dialog box (Figure 4-17).

![](_page_35_Picture_140.jpeg)

**Figure 4-17** *Sample Setup Ignition dialog box*

![](_page_35_Picture_6.jpeg)

#### **To setup ignition tests**

- 1. Select the **Setup** button to open the Setup dialog box.
- 2. Select the **Ignition** tab of the dialog box.
- 3. Highlight the ignition system for the test vehicle in the "Type" field:
	- **– Standard**—use for systems with a distributor.
	- **– Waste Spark**—use for coil pack systems that fire 2 plugs simultaneously.
	- **– Direct**—use for coil-on-plug systems.
	- **– Other**—use for systems that do not fit any of the above categories.
- 4. Select the number of cylinders for the test vehicle in the "Cylinders" field. Scroll through the list using the up and down arrows on either side of the number.
- 5. This step varies depending upon the type of ignition system:
	- **–** If testing a Standard, Waste Spark or Direct system, select the Firing Order.
	- **–** If testing an Other system, select the RPM Factor. Scroll through the list of available choices using the up and down arrows below the displayed firing order or RPM factor.
- 6. This step also varies depending upon the type of ignition system:
	- **–** If testing a Standard or Direct system, choose between Coil and Plug for the Number 1 Trigger.
	- **–** If testing a Waste Spark system, select the polarity of the firings using the +, –, and arrow buttons.
- <span id="page-35-0"></span>7. Select **OK** to accept the settings and close the dialog box.

## <span id="page-36-0"></span>**4.2.6 Data**

<span id="page-36-1"></span>The **Data** button on the toolbar switches the trace information displayed at the base of the screen on and off.(Figure 4-18)

![](_page_36_Figure_4.jpeg)

**Figure 4-18** *Sample Show details selected*

The Touch and Grow button on the Playback toolbar expands the data viewing area of the screen and allows you to change the configuration settings for each individual trace. Adjustments are made by tapping the item to be changed on the touch screen. A dash (–) indicates a function that is not selected, and an icon displays to indicate an active function (Figure 4-19).

![](_page_36_Figure_7.jpeg)

- **1— Peak Detect on**
- **2— Filter on**
- **3— Inverted trace**
- **4— Coupling AC on**
- **5— Trigger set on the rising edge**

**Figure 4-19** *Sample data detail display*

The following trace adjustments and settings are available:

- **• Profile**—switches the trace for the selected channel on and off.
- **• Probe**—opens a dialog box that allows you to select the type of test probe being used.
- **• Peak Detect**—maximizes the signal sampling rate in order to capture fast events, such as spikes, glitches and other anomalies, that may normally be undetected.
- **• Filter**—smooths out the trace when the signal is disrupted by noise or other interference.
- **• Inverted**—switches the polarity of the displayed signal.
- **• Coupling AC**—subtracts the average value of the waveform by blocking the DC portion of an input signal in order to amplify the AC portion. This allows small variations in the trace to become visible.
- **• Scale**—opens a dialog box that allows you to select the scale, which is the total value displayed on the vertical axis of the display.
- **• Slope**—only active when a trigger is set, indicates whether the trigger is set to activate on the rising or falling edge of the trace. Tapping the slope icon switches the slope.

## <span id="page-37-0"></span>**4.2.7 Cursor Controls**

The cursor controls include a Show Cursors check box plus a slide control and arrows for moving the cursor position left or right. Select **Cursors** from the toolbar to open the Cursors dialog box (Figure 4-20).

<span id="page-37-2"></span><span id="page-37-1"></span>![](_page_37_Figure_13.jpeg)

- **1— Cursor 1 controls**
- **2— Cursor 2 controls**
- **3— Hide button**
- **4— OK button**

![](_page_37_Figure_18.jpeg)

Cursor 1, the top slider and arrows, is the left-hand cursor on the screen. Cursor 2, the lower set of controls, is the right-hand cursor on the screen. Drag the slider or tap the arrows to position the cursors. Each tap of the stylus moves the cursor incrementally in the direction of the arrow.

Select **OK** to apply the changes and close the dialog box.

Select **Hide** to conceal the cursors and close the dialog box.

## <span id="page-38-0"></span>**4.2.8 Refresh Controls**

<span id="page-38-6"></span>Selecting the **Refresh** button from the Scope Multimeter Toolbar clears the minimum and maximum digital values and updates the viewing screen.

## <span id="page-38-1"></span>**4.2.9 File Controls**

Selecting File from the toolbar opens a dialog box with a menu of save options:

<span id="page-38-4"></span>![](_page_38_Picture_6.jpeg)

**Figure 4-21** *Sample file setup dialog box*

- **• Save Configuration**—saves the current setup values as a preset.
- **• Save Single Frame**—saves the data currently on the screen only.
- **• Save All Frames**—saves the current screen plus all the data stored in the buffer.

![](_page_38_Picture_11.jpeg)

#### To save a file or configuration:

- 1. Select **File** from the toolbar.
- 2. Select a save option from the dialog box. The Save As dialog box and the virtual keyboard open.
- 3. Use the keyboard to name the file to be saved, then either select the **Save** button or tap **return** on the keyboard.

A configuration description dialog box opens.

![](_page_38_Picture_17.jpeg)

**NOTE:**<br>**i** The description entered here is what displays in the information panel of the Data Manager.

- 4. Use the keyboard to enter a description of the file to be saved.
- 5. Select the **OK** button or tap **return** on the keyboard.
- 6. Select **OK** to close the file setup dialog box.

Once a configuration is saved, it becomes available from the Presets tab on the scope toolbar. Saved files, single frame or all frames, are saved to the Scope Multimeter Data Folder and can be retrieved through the **Data Manager**.

## <span id="page-38-2"></span>**4.2.10 Print Controls**

<span id="page-38-5"></span><span id="page-38-3"></span>Selecting Print from the toolbar opens a standard Windows Print dialog box set up to print the current screen. A printer must be connected and setup on the VERUS unit. If not, the "Add Printer Wizard" opens and guides you through the procedure. Select from the menus as needed.

# <span id="page-39-0"></span>**Chapter 5 Information**

<span id="page-39-4"></span>After using the Scanner, Component Test and Scope Multimeter to diagnose and locate the source of problem, select **Information** on the Home screen to link to resources that help you fix the problem and get the vehicle back in service (Figure 5-1).

![](_page_39_Picture_2.jpeg)

**Figure 5-1** *Sample Home screen Information button*

The Information program varies by region, the following regional options are discussed here:

# <span id="page-39-1"></span>**5.1 North America**

<span id="page-39-5"></span>ShopKey5 software is available as an option for North America. An internet connection is required. When installed, simply tap the Repair information toolbar button to launch the program. Refer to the on-line help within ShopKey5 for additional information.

# <span id="page-39-2"></span>**5.2 United Kingdom**

A built in repair information database is available for the United Kingdom. Simply tap the Repair information toolbar button to launch the program.

# <span id="page-39-3"></span>**5.3 Australia**

A built in repair information database is available for Australia. Simply tap the Repair information toolbar button to launch the program.

# <span id="page-41-0"></span>**Chapter 6 Data Manager**

<span id="page-41-2"></span>The Data Manager module is used to store, sort and review saved files. Most operations are controlled through the toolbar.

# <span id="page-41-1"></span>**6.1 Screen Layout**

<span id="page-41-3"></span>Select Data Manager on the Module toolbar to open the file system. Use the toolbar at the top of the screen to navigate through the data. The folders panel below the toolbar displays the contents of the Windows "My Documents" folder. The information panel on the lower-left portion of the screen shows a summary of the saved file when available, and the preview panel on the lower right displays an image if the selected file is a graphic.

![](_page_41_Figure_5.jpeg)

- **2— Folders Panel**
- **3— Information Panel**
- **4— Preview Panel**

**Figure 6-1** *Sample Data Manager main screen*

<span id="page-42-4"></span><span id="page-42-3"></span>The Data Manager module is used to store, sort and review saved files. Most operations are controlled through the toolbar. Toolbar functions are highlighted in the table below and explained in the following sections:

**Table 6-1** *Data Manager toolbar buttons*

| <b>Button</b>     | <b>Description</b>                                                                   |
|-------------------|--------------------------------------------------------------------------------------|
| My Data           | Return the main screen to the original (My<br>Documents) view.                       |
| Up                | Move the displayed items in the folders<br>panel up one level in the file structure. |
| Open              | Open the highlighted folder or file.                                                 |
| <b>New</b>        | Create a new folder.                                                                 |
| <b>Delete</b>     | Move the highlighted file or folder to the<br>recycling bin.                         |
| Rename            | Open a dialog box and virtual keyboard for<br>renaming the selected file or folder.  |
| Save              | Save the selected file.                                                              |
| <b>Properties</b> | Open a dialog box and virtual keyboard for<br>renaming the selected file or folder.  |
| more              | Open a menu of additional options.                                                   |
|                   |                                                                                      |

## <span id="page-42-0"></span>**6.1.1 My Data**

<span id="page-42-2"></span>The My Data button is a shortcut that quickly returns you to the main Data Manager screen. Tap the button at any time to instantly return. Note the location of the page being viewed is shown near the top of the screen just below the toolbar.

# <span id="page-42-1"></span>**6.1.2 Open**

The Open button is only active (displays in color) when an item in the folders panel is highlighted.

![](_page_42_Picture_9.jpeg)

#### z **To open a folder:**

- 1. Highlight the file to open in the folders panel.
- 2. Tap the **Open** button to load the highlighted file.

![](_page_43_Picture_93.jpeg)

**Figure 6-2** *Sample open folder showing information*

The screen advances and the contents of the open folder are shown in folders panel. Highlight an item in the folders panel and the information or preview displays if available (Figure 6-2).

- 3. To exit the current folder:
	- **–** Tap **My Data** on the toolbar to return to the main Data Manager screen.
	- **–** Tap **More** > **Up** on the toolbar to return to the previous page.

#### <span id="page-43-0"></span>**6.1.3 New**

The New button allows you to create a new folder. This option is only available when the button displays in color.

![](_page_43_Picture_10.jpeg)

#### To create a new folder:

1. Tap the **New** button on the toolbar.

- The New Folder Name dialog box opens (Figure 6-3).
- 2. Touch the entry field on the dialog box to open the virtual keyboard.
- 3. Type a name for the new folder using the virtual keyboard.
- 4. Tap the **OK** button to create the new folder and return to the previous page. The Cancel button returns you to the previous page without creating a new folder.

![](_page_44_Picture_64.jpeg)

**Figure 6-3** *Sample New Folder name dialog box*

## <span id="page-44-0"></span>**6.1.4 Delete**

The Delete button moves folders or items within folders to the Recycling bin.

![](_page_44_Picture_6.jpeg)

# $\boxed{\blacktriangleright}$  To delete an item:

- 1. Touch to highlight the item or folder to be deleted.
- 2. Tap the Delete button on the toolbar.

A confirmation message displays ([Figure 6-4](#page-44-1)).

3. Tap **Yes** to delete the selected item and return to the previous page. The No button returns you to the previous page without deleting the selected item.

![](_page_44_Picture_65.jpeg)

<span id="page-44-1"></span>**Figure 6-4** *Sample delete confirmation message*

## <span id="page-45-0"></span>**6.1.5 Rename**

The Rename button allows you to change the name of a folder or items within a folder.

![](_page_45_Picture_4.jpeg)

#### z **To rename an item:**

- 1. Touch to highlight the item or folder to be renamed.
- 2. Tap the **Rename** button on the toolbar.

The New Name dialog box opens (Figure 6-3).

![](_page_45_Picture_96.jpeg)

<span id="page-45-3"></span>**Figure 6-5** *Sample new name dialog box*

- 3. Touch the entry field on the dialog box to open the virtual keyboard.
- 4. Type the new name into the entry field using the virtual keyboard.
- 5. Tap the **OK** button to change the name and return to the previous page. The Cancel button returns you to the previous page without changing the name.

## <span id="page-45-1"></span>**6.1.6 Properties**

The Properties button function is the same as the Rename button at this time.

## <span id="page-45-2"></span>**6.1.7 More**

Selecting the More button opens a dropdown menu with two options:

- **•** Shortcut—creates a shortcut to the highlighted item. A confirmation message that includes the address of where the shortcut will be installed displays when this option is selected.
- **•** Up—moves the displayed item in the folders panel up one level in the file structure.

# **Index**

## **C**

<span id="page-47-0"></span>Component Information [17](#page-17-3)–[18](#page-18-1) Component Test [17](#page-17-4)–[19](#page-19-0)

#### **D**

Data Buffer [14](#page-14-0) Data Manager [41](#page-41-2)–[45](#page-45-3) Operations [42](#page-42-2)–[45](#page-45-3) Screen Layout [41](#page-41-3) Toolbar [42](#page-42-3)

#### **M**

Making Selections Component Test [18](#page-18-2)–[19](#page-19-0) Scanner [15](#page-15-3)

### **O**

**Operations** Component Test [18](#page-18-3)–[19](#page-19-0) Scanner [7](#page-7-3)–[15](#page-15-4) Scope Multimeter [25](#page-25-3)–[38](#page-38-3)

#### **R**

Record/Playback Controls [24](#page-24-0) Recording Data [24](#page-24-1) Repair Information [39](#page-39-4)

#### **S**

**Scanner** Exiting [15](#page-15-5) Favorites List [9](#page-9-2)–[11](#page-11-2) Main Body [13](#page-13-0) Navigation [11](#page-11-3)–[15](#page-15-6) Screen Layout [11](#page-11-4) Screen Messages [15](#page-15-7) Toolbar [13](#page-13-1) Vehicle Identification [7](#page-7-4)–[9](#page-9-3) Scope Multimeter Cursor Controls [37](#page-37-1) Data [36](#page-36-1)–[37](#page-37-2) File Controls [38](#page-38-4) Main Body [22](#page-22-0) Making Selections [25](#page-25-4) Operations [25](#page-25-5)–[38](#page-38-3) Print Controls [38](#page-38-5) Record/Playback Toolbar [24](#page-24-2) Refresh Controls [38](#page-38-6) Screen Layout [21](#page-21-3) Setup Controls [33](#page-33-1)–[35](#page-35-0) Sweep Controls [27](#page-27-3) Toolbar [22](#page-22-1) Trace Controls [25](#page-25-6)–[26](#page-26-0) Trigger Controls [27](#page-27-4)–[28](#page-28-1) View Controls [29](#page-29-1)–[32](#page-32-1) ShopKey5 [39](#page-39-5)

### **T**

Toolbar Data Manager [42](#page-42-4) Record/Playback Controls [24](#page-24-2) Scanner [13](#page-13-2) Scope Multimeter [22](#page-22-2)

#### **U**

Units Setup [33](#page-33-2)

### **V**

Vehicle Identification [7](#page-7-5) Viewing Component Information [17](#page-17-5)

![](_page_49_Picture_0.jpeg)

©2010 Snap-on Incorporated. All rights reserved. SNAP-ON is a trademark of Snap-on Incorporated. All other marks are trademarks or registered trademarks of their respective holders. Pictures are for illustration purposes only. Specifications subject to change without notice. Some functions shown require an internet connection. October 2010 • EAZ0061B23B Rev. A

![](_page_49_Picture_2.jpeg)

diagnostics.snapon.com